# **UVAFinance**

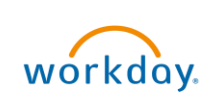

## Approve Workday Transactions Overview

This Quick Reference Guide (QRG) is designed to walk approvers through the approval process in Workday. By the end of this QRG, you will know how to approve transactions and add approvers in Workday. *To learn more details about My Tasks (Workday Inbox), refer to the [Workday Navigation QRG.](https://uvafinance.virginia.edu/resources/workday-navigation-qrg)*

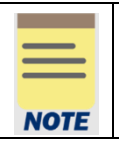

Remember to approve transactions in a timely fashion. To view all tasks that you need to review or approve, you can run the report "Processes Awaiting My Action." The report shows what tasks you need to act on and how many days it has been since initiation.

## Approve Workday Transactions

As an Approver, you will receive a notification in your My Tasks (Workday Inbox) for the tasks you need to review and approve in Workday.

#### On the Workday Home screen:

1. Click the Inbox icon.

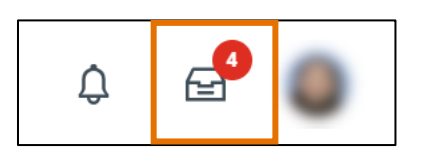

2. Click on the applicable inbox task available under the All Items tab.

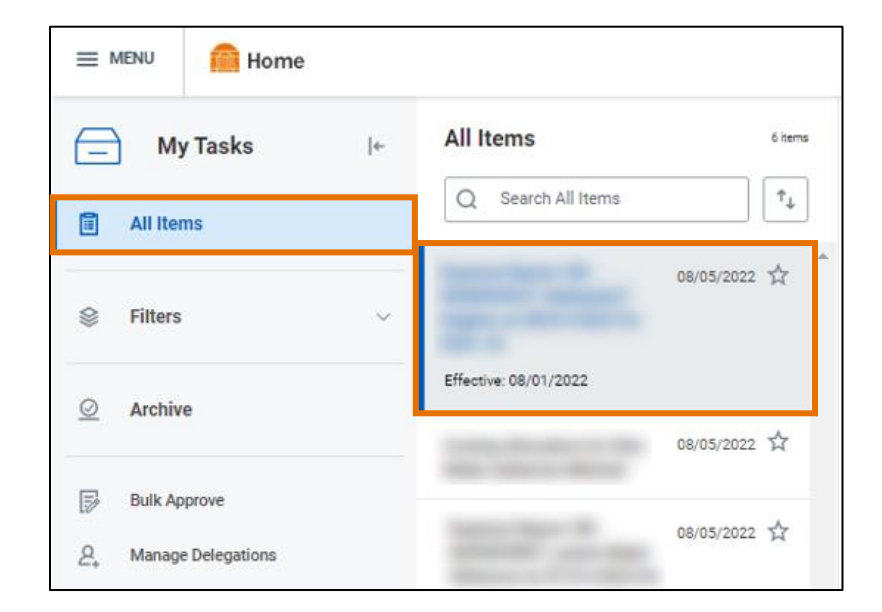

### Approve Workday Transactions– Quick Reference Guide

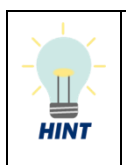

Did you know? If you are looking for a specific inbox task, you can type the task or the name of the employee in the inbox search and press enter. For example, search 'Expense' to view expense reports you need to review or approve. You can apply this in your All Items and Archive tabs.

3. Scroll down to view all the details related to the task.

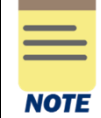

Be sure to pay attention to the following details if included in the task: employees listed, the dates, the worktags provided on each line, the total amount, and any attachments.

- 4. If required, enter comments in the comment box. It is recommended that you write a brief description indicating you have reviewed the task and provide the date as confirmation.
- 5. Take appropriate action for the inbox task. Depending on your role, you may see the following options displayed differently:
	- Click Approve or Submit if the details provided are accurate. This option sends the task to the next approver or if no approvers exist, completes the process.
	- Click Send Back if the details provided are incorrect and the initiator of the task is required to make changes. Enter a reason in the pop-up box. This option sends the task back to the initiator of task.

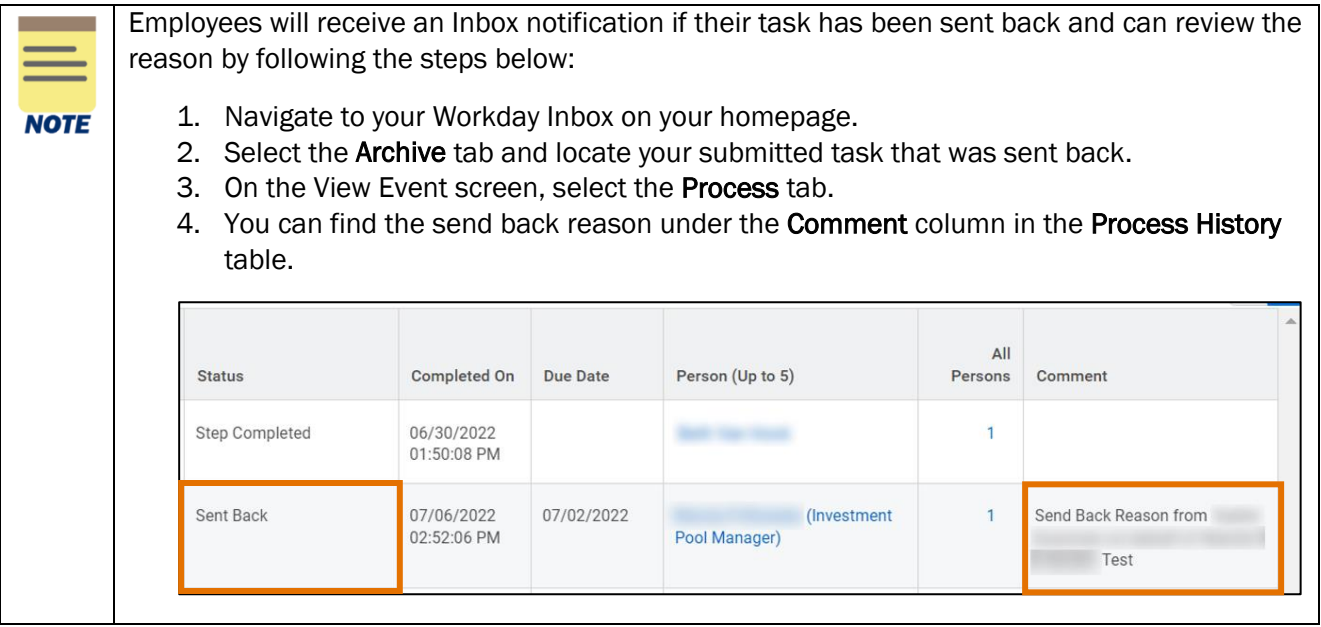

- Click Add Approvers if you need to forward the transaction to anyone outside of the approval chain. See the Add Approvers section for further details. Not all tasks will have this option.
- Click Deny to reject the task and enter a reason in the pop-up box. Then click Submit. The initiator will receive a notification in their Inbox that their request was denied.

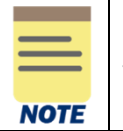

Be sure to review the task carefully before selecting **Deny** as this completely cancels the task and it will no longer be able to be edited or viewed.

- Click Save for Later to save any edits you have applied to the transaction and keep the task in your inbox to review later.
- Click Cancel to close out the task without saving any edits you have applied to the transaction and keep the task in your inbox to review later.
- Click the More icon (...) to view additional actions that are not displayed. Not all tasks will have this option.

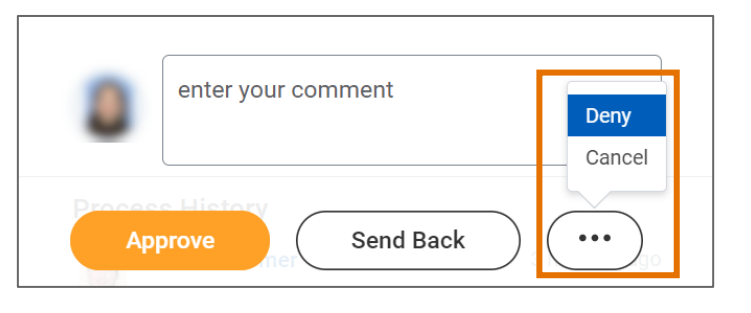

## Add Approvers in Workday

On the Workday Home screen:

- 1. Click the Inbox icon.
- 2. Locate and select the applicable inbox task under the All Items tab.
- 3. Scroll down to review all the details related to the task.
- 4. Below the task, click the Additional Approvers button.

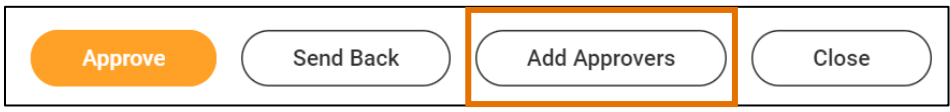

On the Add Approvers pop-up box:

- 5. Select the Additional Approvers field and search the name of the individual to whom you would like to forward the transaction for approval.
- 6. If needed, enter comments in the comment box. It is recommended that you provide a brief description of the reason you are adding additional approvers to the task.
- 7. Click Submit button.

## Approve Workday Transactions– Quick Reference Guide

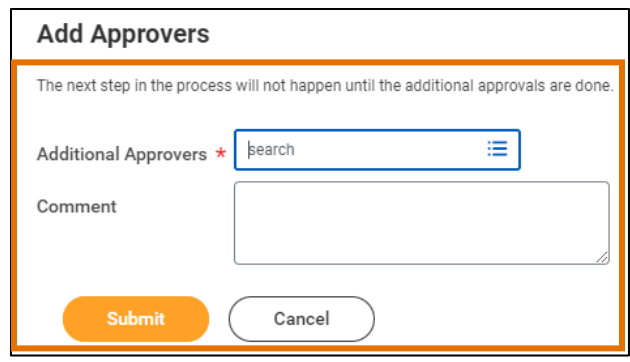